# smarthub

## **How To**

### **Overview**

 With SmartHub, you can easily contact your provider with ways you can contact your provider from the SmartHub mobile app on an iPhone. billing questions, service issues or other requests, right from your device. This document shows you several of the

### Contact Your Provider

 tap the **Contact Us** icon. 1. From the SmartHub Home screen,

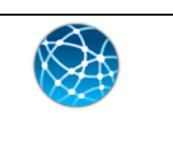

Contact Us

*The Contact Us screen appears, listing a number of common reasons* 

*and methods to contact your provider, including email and phone calls. The options displayed may vary depending on your provider.* 

#### *2.* Tap a contact option.

#### *A contact form appears.*

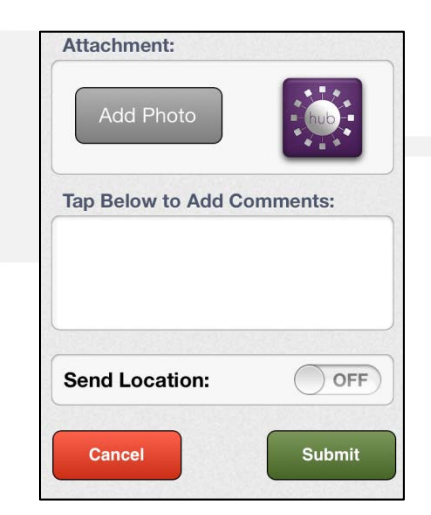

3. Tap the comments box and enter your question or comments. Include specific details about your request or question when appropriate.

 4. You may also have the option to add a photo or send your GPS coordinates.

#### **Add Photo:**

a. Tap the **Add a photo** button.

*A list of photo options displays.* 

- b. Select from the options presented:
	- • **Take a Picture** accesses your device's camera so you can take a new picture.
	- pictures on your device for easy • **Choose Existing Picture** opens the selection.
- beside the **Add a Photo** button. c. Once you've selected a picture, it appears

#### **Add GPS coordinates:**

a. If you are physically at the location with an issue, swipe the Send Location switch to ON.

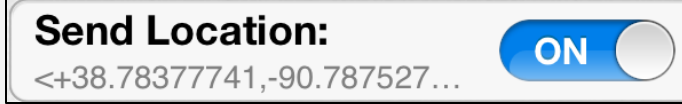

5. Tap the **Submit** button**.** 

*A confirmation alert displays. If you attached a photo, the alert indicates the picture is being uploaded.* 

6. Tap **Close** to return to the Contact Us screen.

**Transmission Sent** Your contact was successfully sent.

**Close** 

SmartHub is a registered trademark of National Information Solutions Cooperative.